# **Using Identify with Libero SoC v11.7**

**TU0071 Tutorial**

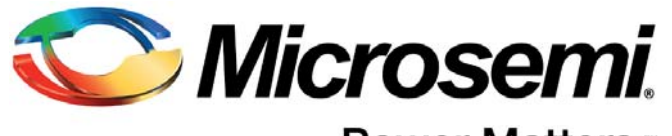

Power Matters.<sup>™</sup>

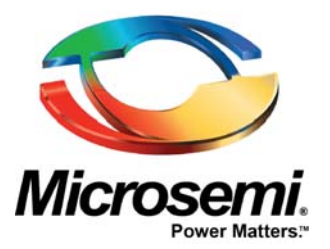

#### **Microsemi Corporate Headquarters** One Enterprise, Aliso Viejo, CA 92656 USA

Within the USA: +1 (800) 713-4113 Outside the USA: +1 (949) 380-6100 Sales: +1 (949) 380-6136 Fax: +1 (949) 215-4996 E-mail: [sales.support@microsemi.com](mailto:sales.support@microsemi.com)

© 2016 Microsemi Corporation. All rights reserved. Microsemi and the Microsemi logo are trademarks of Microsemi Corporation. All other trademarks and service marks are the property of their respective owners.

Microsemi Corporation (Nasdaq: MSCC) offers a comprehensive portfolio of semiconductor and system solutions for communications, defense & security, aerospace and industrial markets. Products include high-performance and radiation-hardened analog mixed-signal integrated circuits, FPGAs, SoCs and ASICs; power management products; timing and synchronization devices and precise time solutions, setting the world's standard for time; voice processing devices; RF solutions; discrete components; Enterprise Storage and Communication solutions, security technologies and scalable anti-tamper products; Ethernet solutions; Power-over-Ethernet ICs and midspans; as well as custom design capabilities and services. Microsemi is headquartered in Aliso Viejo, Calif, and has approximately 4,800 employees globally. Learn more at**<www.microsemi.com>**.

Microsemi makes no warranty, representation, or guarantee regarding the information contained herein or the suitability of its products and services for any particular purpose, nor does Microsemi assume any liability whatsoever arising out of the application or use of any product or circuit. The products sold hereunder and any other products sold by Microsemi have been subject to limited testing and should not be used in conjunction with mission-critical equipment or applications. Any performance specifications are believed to be reliable but are not verified, and Buyer must conduct and complete all performance and other testing of the products, alone and together with, or installed in, any end-products. Buyer shall not rely on any data and performance specifications or parameters provided by Microsemi. It is the Buyer's responsibility to independently determine suitability of any products and to test and verify the same. The information provided by Microsemi hereunder is provided "as is, where is" and with all faults, and the entire risk associated with such information is entirely with the Buyer. Microsemi does not grant, explicitly or implicitly, to any party any patent rights, licenses, or any other IP rights, whether with regard to such information itself or anything described by such information. Information provided in this document is proprietary to Microsemi, and Microsemi reserves the right to make any changes to the information in this document or to any products and services at any time without notice.

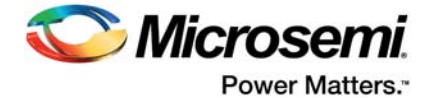

# <span id="page-2-0"></span>**1 Revision History**

The following table shows the important changes made in this document for each revision.

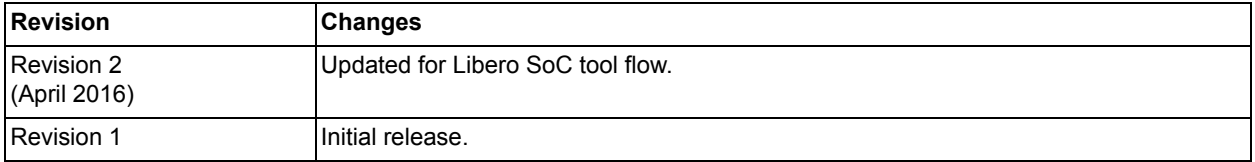

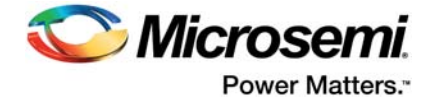

# **Contents**

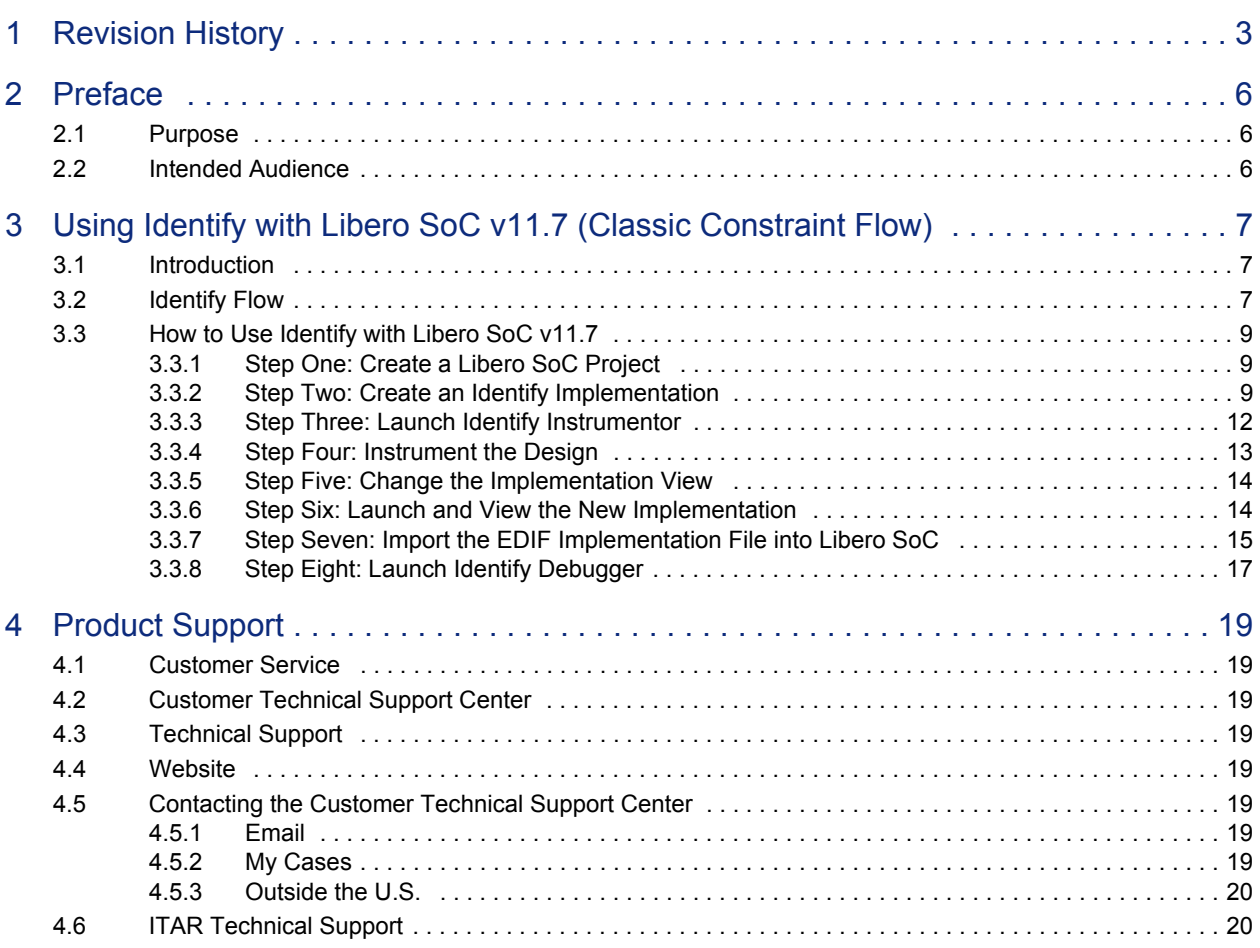

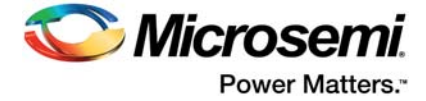

# **Figures**

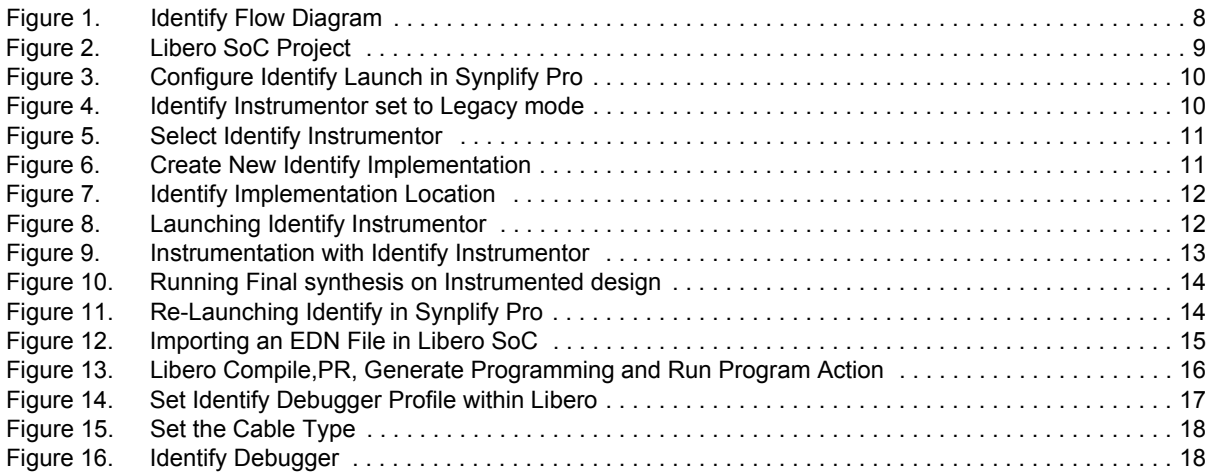

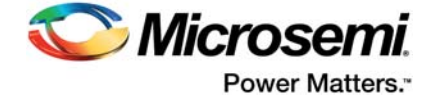

# <span id="page-5-0"></span>**2 Preface**

# <span id="page-5-1"></span>**2.1 Purpose**

This tutorial provides instructions on how to use the Identify RTL Debugger with the Libero®System-on-Chip (SoC) v11.7 software.

## <span id="page-5-2"></span>**2.2 Intended Audience**

This tutorial is intended for:

- FPGA designers
- System-level designers

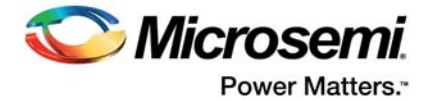

# <span id="page-6-0"></span>**3 Using Identify with Libero SoC v11.7 (Classic Constraint Flow)**

## <span id="page-6-1"></span>**3.1 Introduction**

Identify is an RTL Debugger that allows you to probe internal signals of the design and view the signals directly from the programmed FPGA in the original RTL code or in a waveform viewer.

Identify consists of two separate tools—Instrumentor and Debugger. The Instrumentor compiles and inserts the logic into the original RTL to create an instrumented design that allows probing of internal signals. The Debugger communicates to the FlashPro, FlashPro Lite, and FlashPro3/4/5 devices via JTAG to get the values for the probed signals directly from the programmed FPGA and displays those signals.

This tutorial shows how Identify Instrumentor and Debugger can be used within the Libero SoC flow. It also explains how Identify Instrumentor works with Synplify Pro. It gives you step-by- step instructions with snapshots of the tools.

# <span id="page-6-2"></span>**3.2 Identify Flow**

The flow diagram in [Figure 1 on page 8](#page-7-0) shows the debug flow of Identify. Before synthesis, the RTL design is instrumented using Identify ME Instrumentor. Instrumentation is a process of creating instrumented HDL sources that can be used to debug the design in Identify ME Debugger. This allows you to set the sample signals, trigger points for conditional sampling, and watchpoints for allowing specific event-driven sampling of the signals within the design. After this is done, Identify ME Debugger communicates with the instrumented source and captures the operation of the device via the Flash device programmer. The sampled signal values can be viewed directly in the RTL or on a waveform viewer.

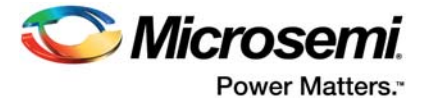

#### <span id="page-7-0"></span>*Figure 1 •* **Identify Flow Diagram**

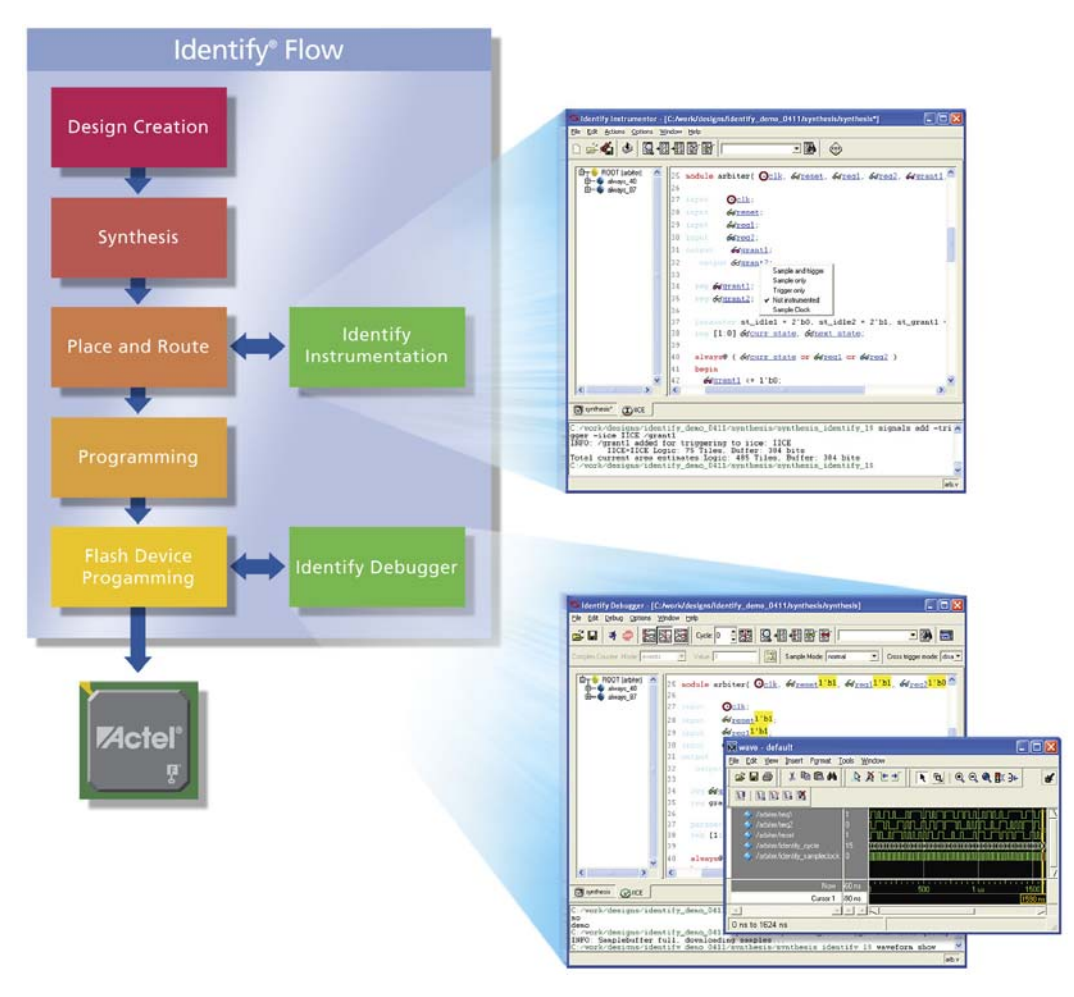

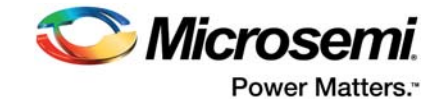

# <span id="page-8-0"></span>**3.3 How to Use Identify with Libero SoC v11.7**

The following steps describe how to use the Identify Instrumentor and Debugger tools with Libero SoC v11.7:

#### <span id="page-8-1"></span>**3.3.1 Step One: Create a Libero SoC Project**

Create a new project in Libero SoC and select Synplify Pro ME (for Libero SoC Platinum customers) as the synthesis tool in the Tool Profiles window, as shown in [Figure 2](#page-8-3).

#### <span id="page-8-3"></span>*Figure 2 •* **Libero SoC Project**

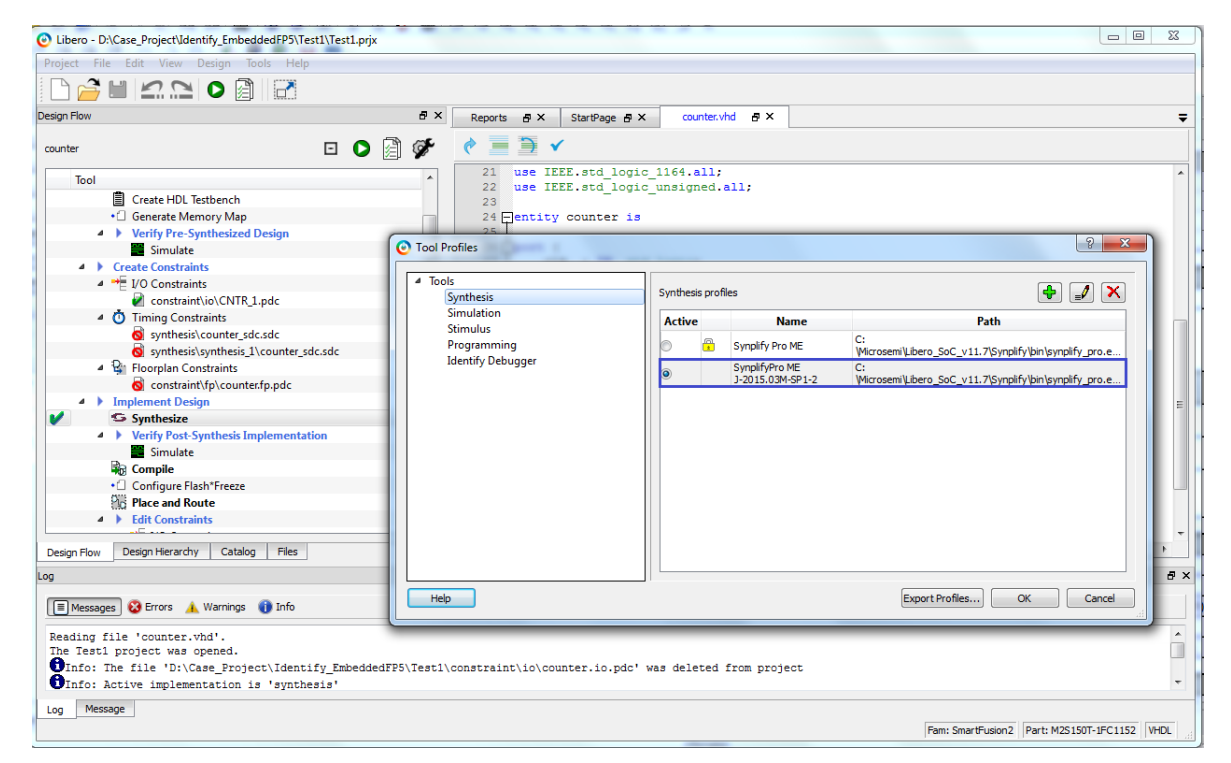

#### <span id="page-8-2"></span>**3.3.2 Step Two: Create an Identify Implementation**

- 1. After running synthesis (interactively) with the non-instrumented design in Synplify Pro, create an Identify implementation.
- 2. In SynplifyPro, go to the **Options** menu and click **Configure Identify Launch**, as shown in [Figure 3](#page-9-0)  [on page 10.](#page-9-0)

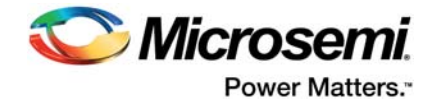

<span id="page-9-0"></span>*Figure 3 •* **Configure Identify Launch in Synplify Pro**

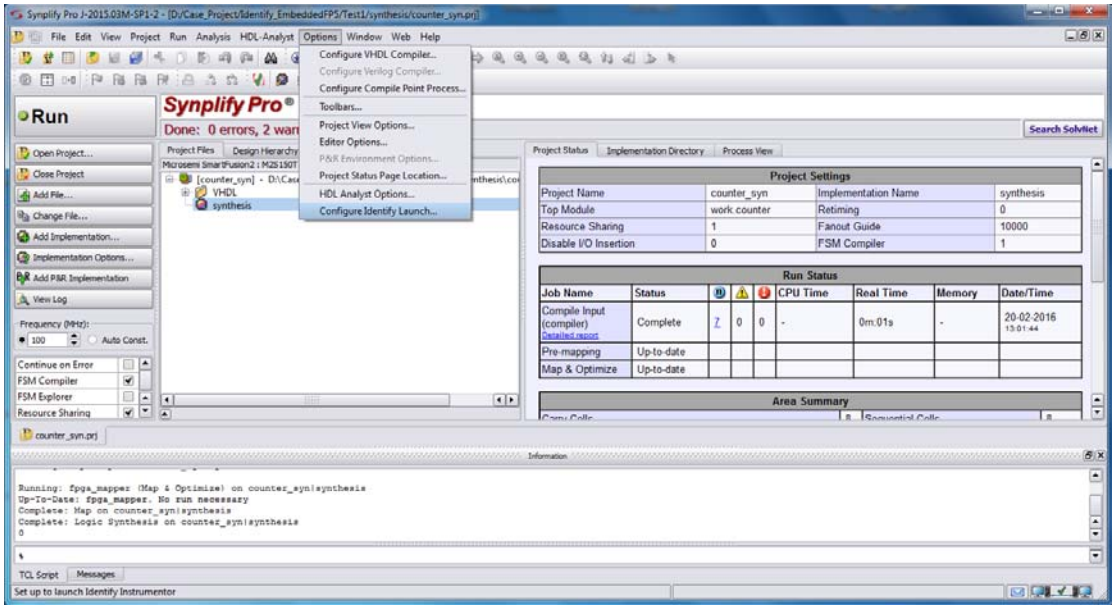

3. In the **Configure Identify Launch** window, select Instrumentor as **Legacy**, as shown in [Figure 4.](#page-9-1)

<span id="page-9-1"></span>*Figure 4 •* **Identify Instrumentor set to Legacy mode**

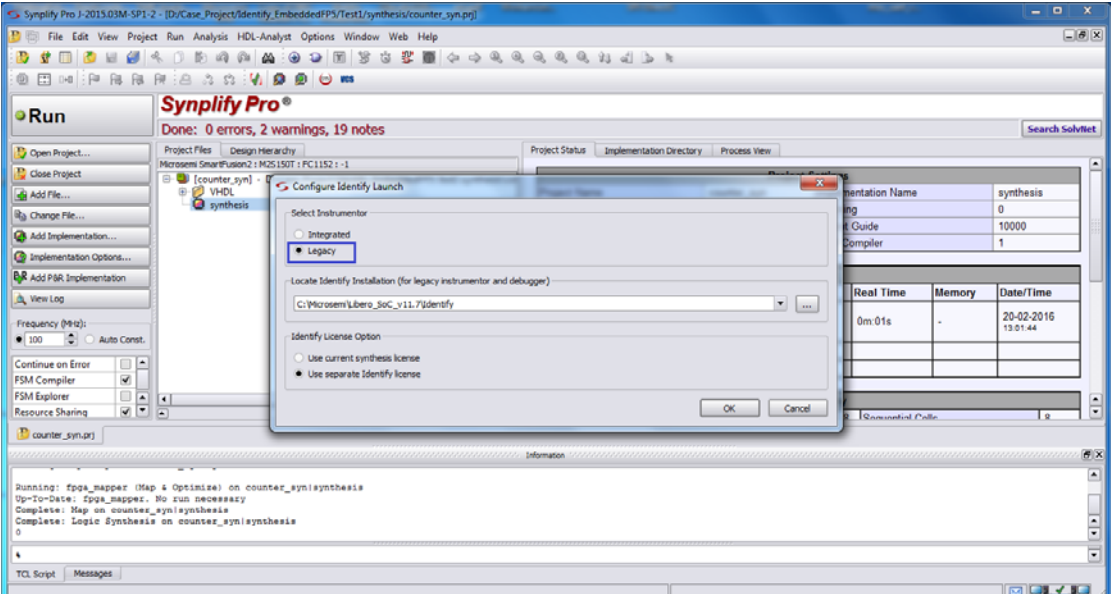

4. Right-click **synthesis** and select **Identify Instrumentor**. Do not select **New Identify Implementation**.

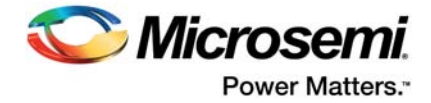

#### <span id="page-10-0"></span>*Figure 5 •* **Select Identify Instrumentor**

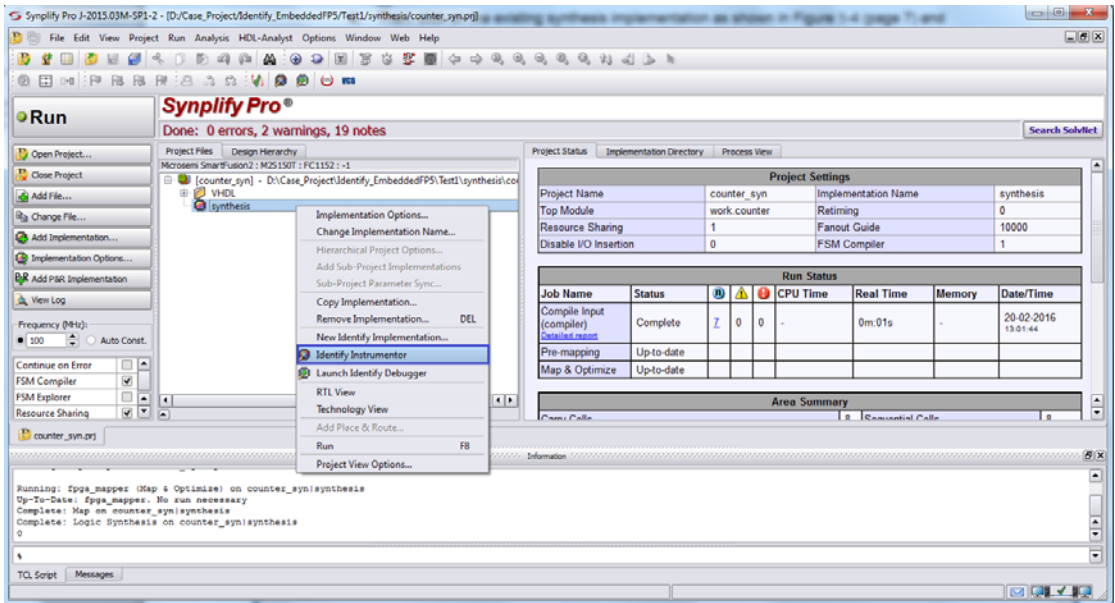

5. Click **OK** on the dialog box, as shown in [Figure 6 on page 11](#page-10-1).

<span id="page-10-1"></span>*Figure 6 •* **Create New Identify Implementation**

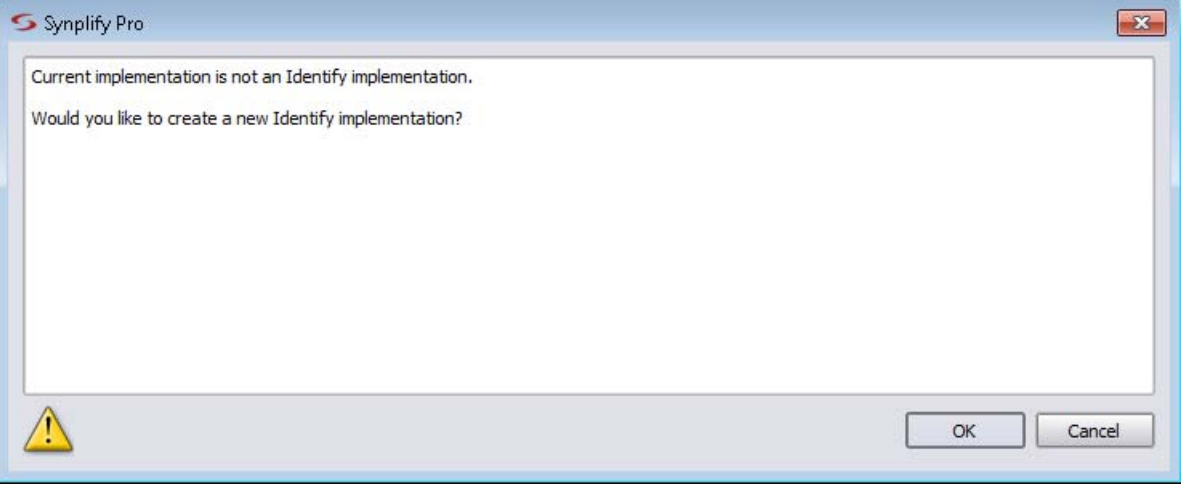

SynplifyPro creates a new Identify implementation with the default location at *<Libero\_Project\_Location>\synthesis\synthesis\_1,* as shown in [Figure 7 on page 12.](#page-11-1)

You can edit the implementation name in the **Implementation Results** tab. Do not change the path of the Results Directory.

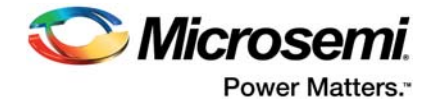

<span id="page-11-1"></span>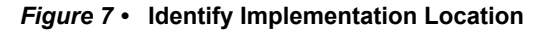

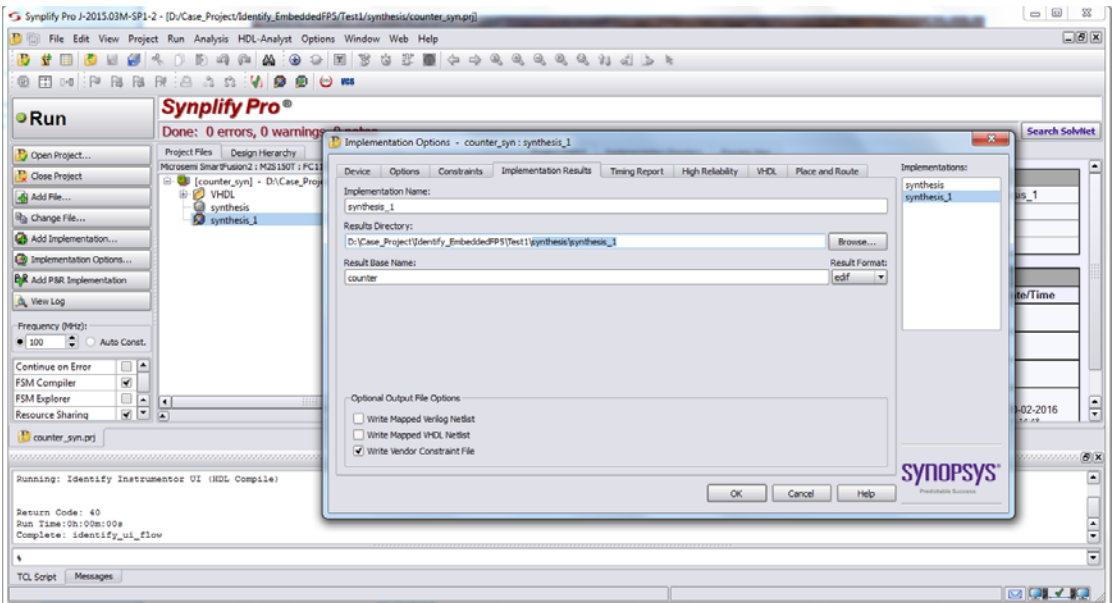

**Note:** The Identify implementation folder must be under the synthesis folder of the Libero project. This is required for Libero to pick the correct Identify-instrumented synthesis netlist.

#### <span id="page-11-0"></span>**3.3.3 Step Three: Launch Identify Instrumentor**

After creating a new Identify implementation, Identify Instrumentor is automatically launched.

Another way of launching Identify Instrument is by clicking **Run** in Synplify Pro. The **Identify Instrumentation data not found** message is displayed, as shown in [Figure 8.](#page-11-2)

This message is shown because the design is not yet instrumented with Identify Instrumentor, and the instrumented database (*instr.db*) cannot be located.The instrumented database is created by Identify Instrumentor. Click **OK** to launch Identify Instrumentor.

<span id="page-11-2"></span>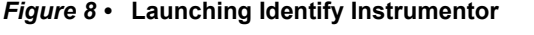

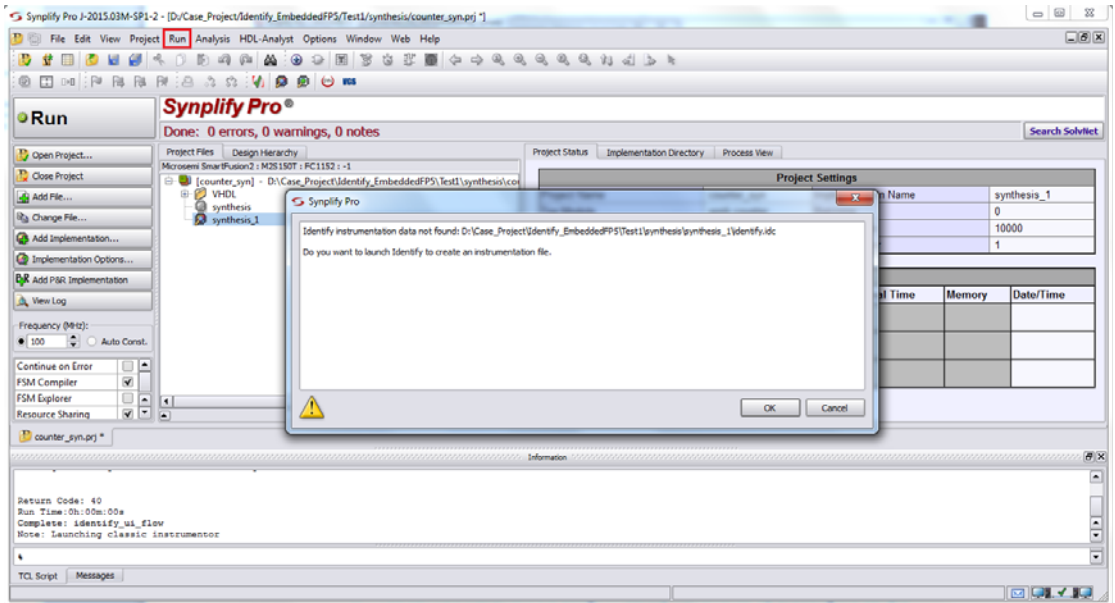

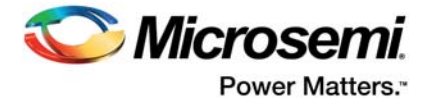

### <span id="page-12-0"></span>**3.3.4 Step Four: Instrument the Design**

To instrument the design in Identify Instrumentor, select the sample clock and the sample and trigger signals.

In the **Identify Instrumentor** window, the signals available for instrumentation have icons in front of them, as shown in [Figure 9.](#page-12-1)

<span id="page-12-1"></span>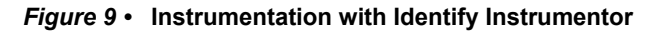

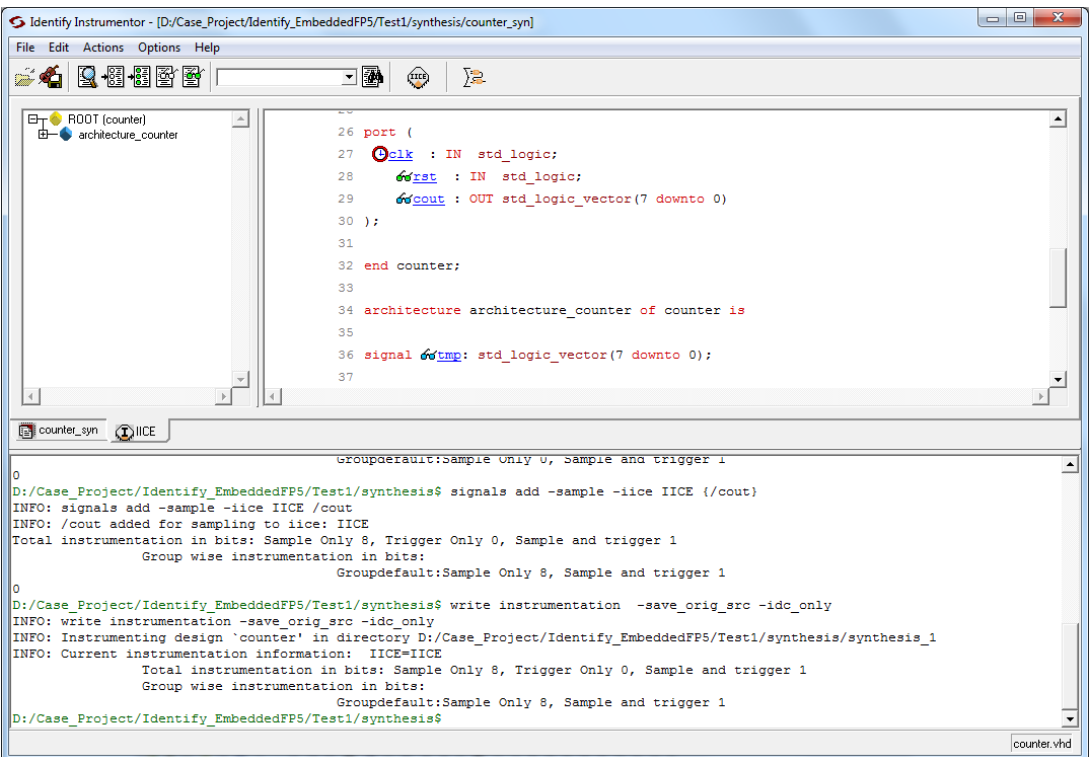

- 1. To select the sample clock, right-click the signal name and select **sample clock**. In the same way, select **sample and trigger signals**.
- 2. Click **File > Save Project Instrumentation** to save and instrument the design.
- 3. Close Instrumentor and run the final synthesis in Synplify Pro, as shown in [Figure 10.](#page-13-2) Synplify Pro then maps the design into logic gates.

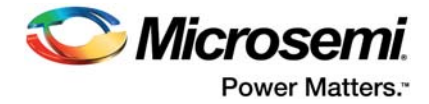

<span id="page-13-2"></span>*Figure 10 •* **Running Final synthesis on Instrumented design**

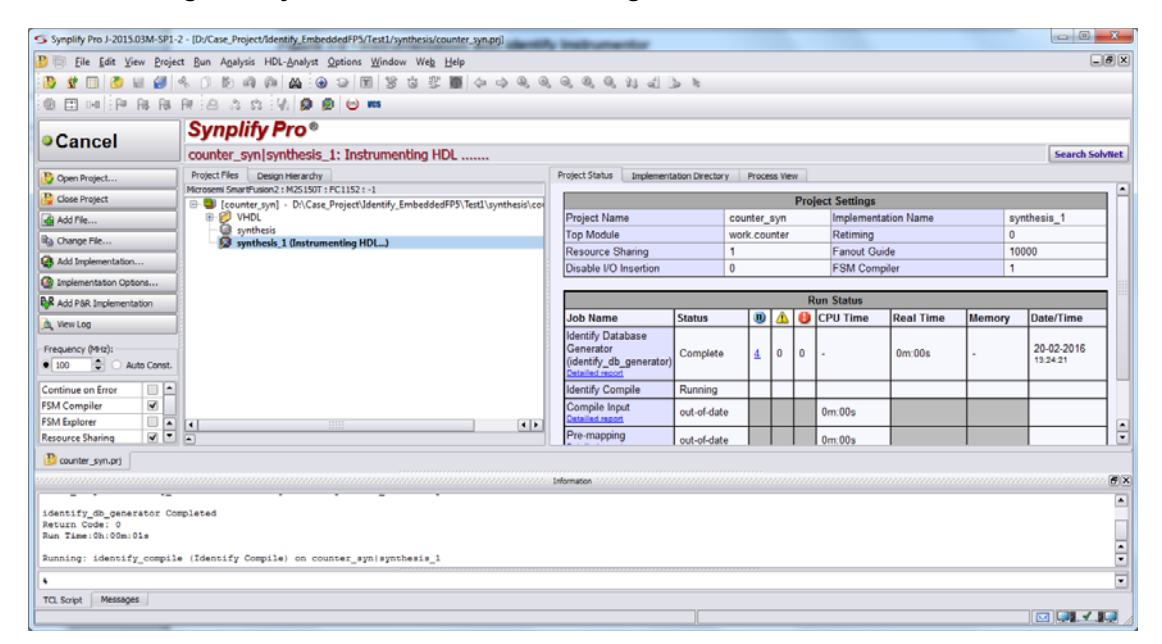

#### <span id="page-13-0"></span>**3.3.5 Step Five: Change the Implementation View**

To change the implementation view in Synplify Pro, select the implementation. Synplify Pro allows multiple implementation views at the same time.

#### <span id="page-13-1"></span>**3.3.6 Step Six: Launch and View the New Implementation**

To re-launch Identify from Synplify Pro, right-click the Identify implementation and select **Launch Identify**, as shown in [Figure 11 on page 14.](#page-13-3)

<span id="page-13-3"></span>*Figure 11 •* **Re-Launching Identify in Synplify Pro**

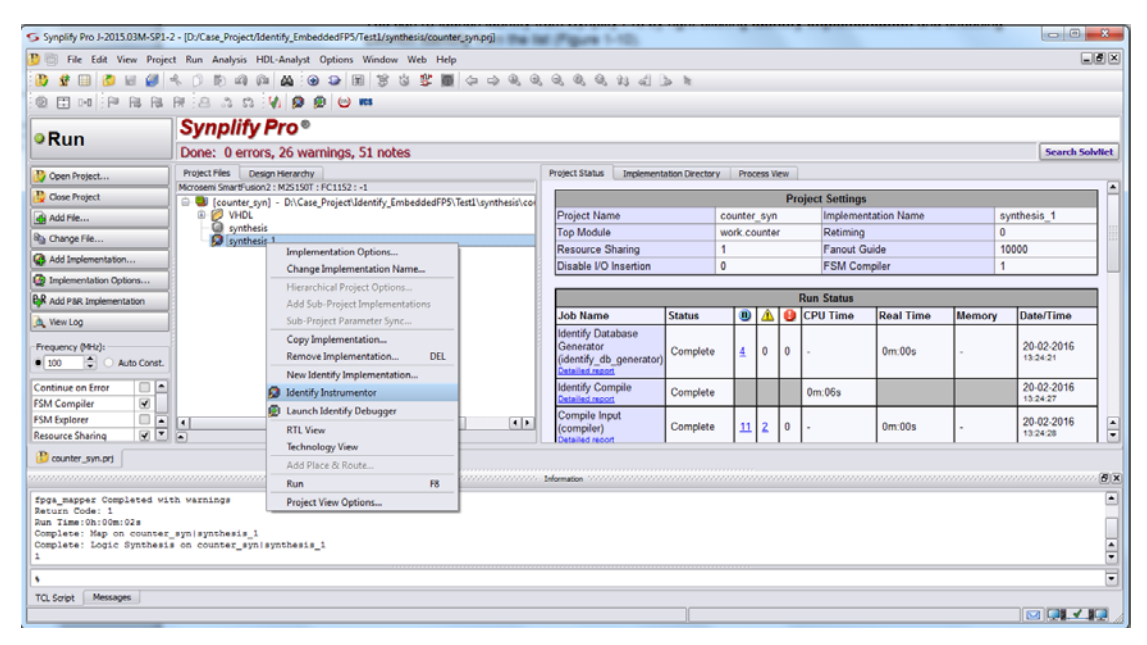

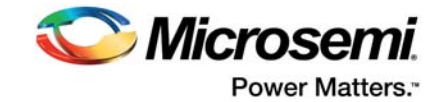

### <span id="page-14-0"></span>**3.3.7 Step Seven: Import the EDIF Implementation File into Libero SoC**

Libero SoC automatically selects the  $\star$ . edn netlist from the Identify implementation folder (synthesis\_1).

- 1. Run **Compile** and **Place and Route**.
- 2. Alternately, in the Libero Design Flow window, right-click **Compile**, select **Organize input files** followed by **Organize Source files**.

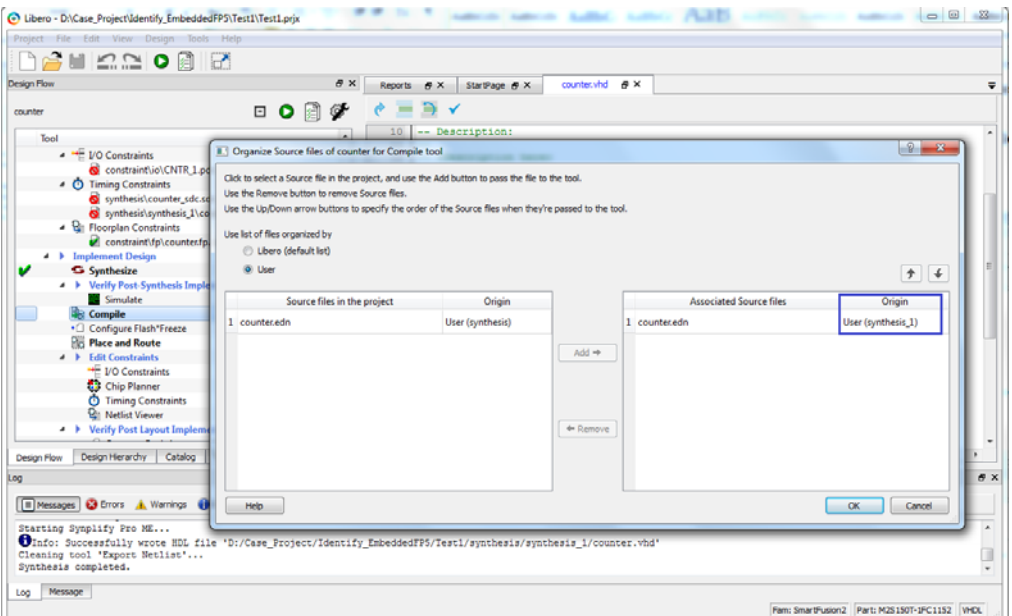

- 3. Add an instrumented  $*$  . edn file.
- 4. After adding the input file, generate the programming file by clicking **Generate programming file**.
- 5. Program the part by double-clicking **Run PROGRAM Action** as shown in [Figure 13.](#page-15-0)

<span id="page-14-1"></span>*Figure 12 •* **Importing an EDN File in Libero SoC**

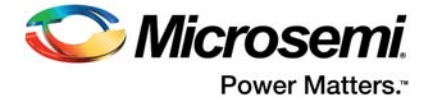

*Figure 13 •* **Libero Compile,PR, Generate Programming and Run Program Action** 

<span id="page-15-0"></span>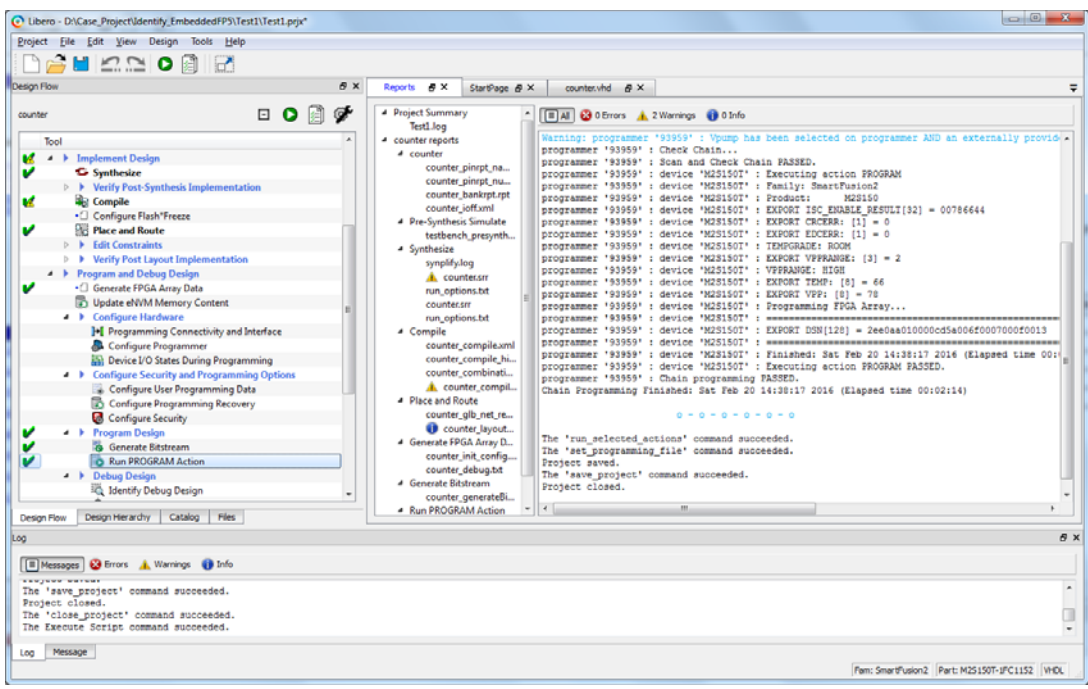

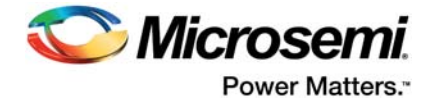

### <span id="page-16-0"></span>**3.3.8 Step Eight: Launch Identify Debugger**

After programming the device using the FlashPro software, open the Identify Debugger through the Libero Design Flow.

1. Click **Identify Debug Design > Edit Profile** as shown in [Figure 14.](#page-16-1)

<span id="page-16-1"></span>*Figure 14 •* **Set Identify Debugger Profile within Libero**

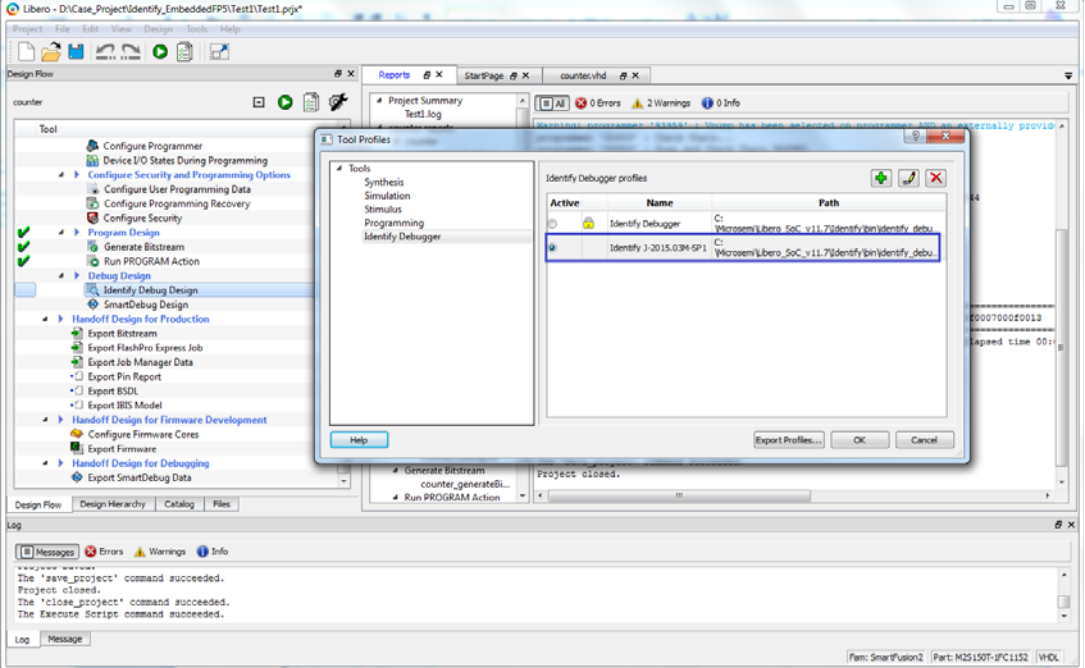

- 2. Open the  $*$ ,  $pri$  file that was created earlier by SynplifyPro/Identify Instrumentor in Identify Debugger.
- 3. Set the cable type to **Microsemi\_BuiltinJTAG**, as shown in [Figure 15 on page 18](#page-17-0).

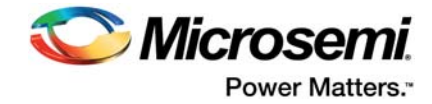

#### <span id="page-17-0"></span>*Figure 15 •* **Set the Cable Type**

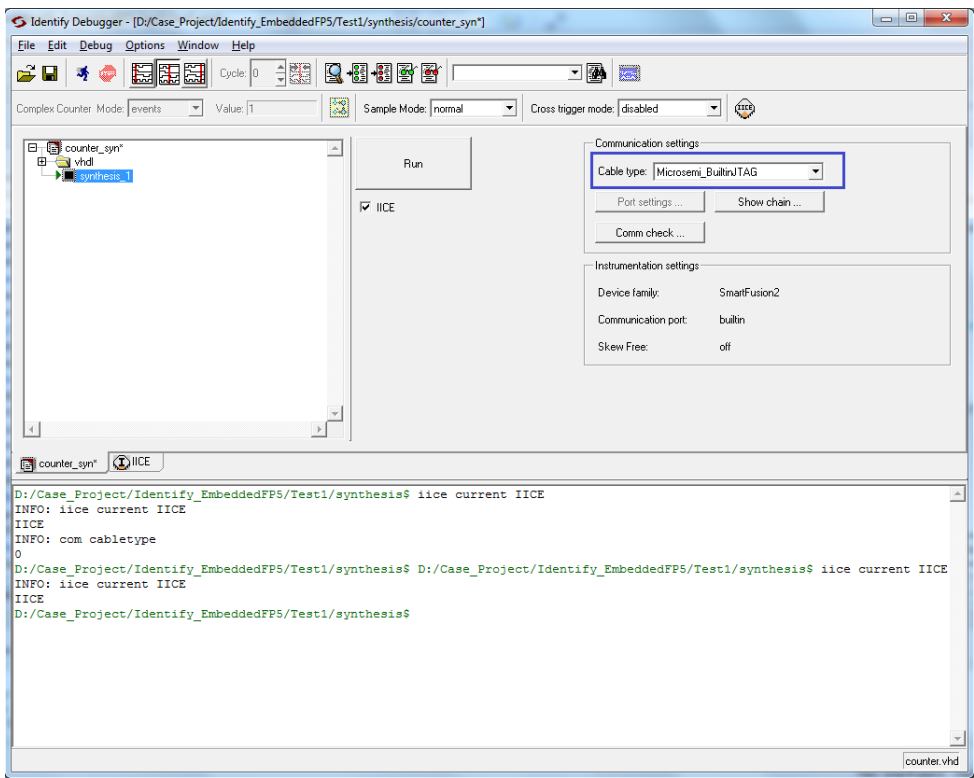

4. Click **Run**. The Identify Debugger stops when a trigger condition occurs and displays the signal values in the **GTKWave** viewer, as shown in [Figure 16.](#page-17-1)

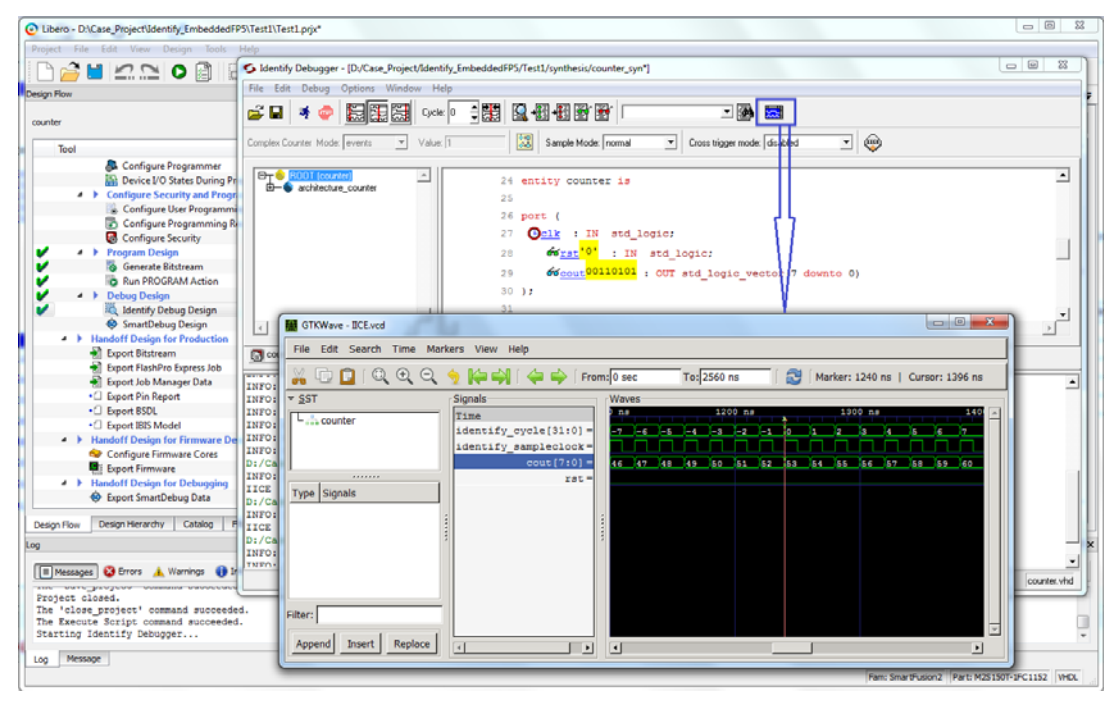

<span id="page-17-1"></span>*Figure 16 •* **Identify Debugger**

**Note:** For using different features and options within the Identify Instrumentor or Debugger tool, see the Identify Tutorial from Synopsys on the Microsemi website.

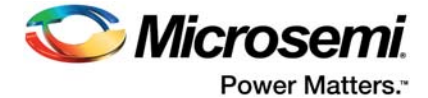

## <span id="page-18-0"></span>**4 Product Support**

Microsemi SoC Products Group backs its products with various support services, including Customer Service, Customer Technical Support Center, a website, electronic mail, and worldwide sales offices. This appendix contains information about contacting Microsemi SoC Products Group and using these support services.

#### <span id="page-18-1"></span>**4.1 Customer Service**

Contact Customer Service for non-technical product support, such as product pricing, product upgrades, update information, order status, and authorization.

From North America, call 800.262.1060 From the rest of the world, call 650.318.4460 Fax, from anywhere in the world, 408.643.6913

### <span id="page-18-2"></span>**4.2 Customer Technical Support Center**

Microsemi SoC Products Group staffs its Customer Technical Support Center with highly skilled engineers who can help answer your hardware, software, and design questions about Microsemi SoC Products. The Customer Technical Support Center spends a great deal of time creating application notes, answers to common design cycle questions, documentation of known issues, and various FAQs. So, before you contact us, please visit our online resources. It is very likely we have already answered your questions.

### <span id="page-18-3"></span>**4.3 Technical Support**

For Microsemi SoC Products Support, visit [http://www.microsemi.com/products/fpga-soc/design-support/fpga-soc-support.](http://www.microsemi.com/index.php?option=com_content&view=article&id=2112&catid=1731&Itemid=3022)

### <span id="page-18-4"></span>**4.4 Website**

You can browse a variety of technical and non-technical information on the Microsemi SoC Products Group [home page](http://www.microsemi.com/index.php?option=com_content&view=article&id=2038&catid=1642&Itemid=2800), at [http://www.microsemi.com/products/fpga-soc/fpga-and-soc](http://www.microsemi.com/index.php?option=com_content&view=article&id=2038&catid=1642&Itemid=2800).

## <span id="page-18-5"></span>**4.5 Contacting the Customer Technical Support Center**

Highly skilled engineers staff the Technical Support Center. The Technical Support Center can be contacted by email or through the Microsemi SoC Products Group website.

#### <span id="page-18-6"></span>**4.5.1 Email**

You can communicate your technical questions to our email address and receive answers back by email, fax, or phone. Also, if you have design problems, you can email your design files to receive assistance. We constantly monitor the email account throughout the day. When sending your request to us, please be sure to include your full name, company name, and your contact information for efficient processing of your request.

The technical support email address is [soc\\_tech@microsemi.com](mailto:soc_tech@microsemi.com).

#### <span id="page-18-7"></span>**4.5.2 My Cases**

Microsemi SoC Products Group customers may submit and track technical cases online by going to [My](http://www.microsemi.com/soc/mycases/) [Cases](http://www.microsemi.com/soc/mycases/).

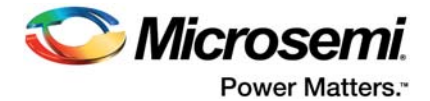

### <span id="page-19-0"></span>**4.5.3 Outside the U.S.**

Customers needing assistance outside the US time zones can either contact technical support via email ([soc\\_tech@microsemi.com](mailto:soc_tech@microsemi.com)) or contact a local sales office. Visit [About Us](http://www.microsemi.com/index.php?option=com_content&view=article&id=135&catid=85&Itemid=1915) for [sales office listings](http://www.microsemi.com/salescontacts) and [corporate contacts.](http://www.microsemi.com/index.php?option=com_content&view=article&id=137&catid=9&Itemid=747)

# <span id="page-19-1"></span>**4.6 ITAR Technical Support**

For technical support on RH and RT FPGAs that are regulated by International Traffic in Arms Regulations (ITAR), contact us via [soc\\_tech@microsemi.com.](mailto:soc_tech@microsemi.com) Alternatively, within My Cases, select **Yes** in the ITAR drop-down list. For a complete list of ITAR-regulated Microsemi FPGAs, visit the ITAR web page.